邮政银行作为拥有广泛客户的中国第五大银行,办理业务的人非常多,因此也有很 多人为了在办理业务时能够更加其实快捷,而去开通了网银,但有很多人都不知道 怎么登录网银。那么,邮政银行个人网上银行怎么登录呢?今天小编就给大家讲解 一下邮政银行网银登录步骤。

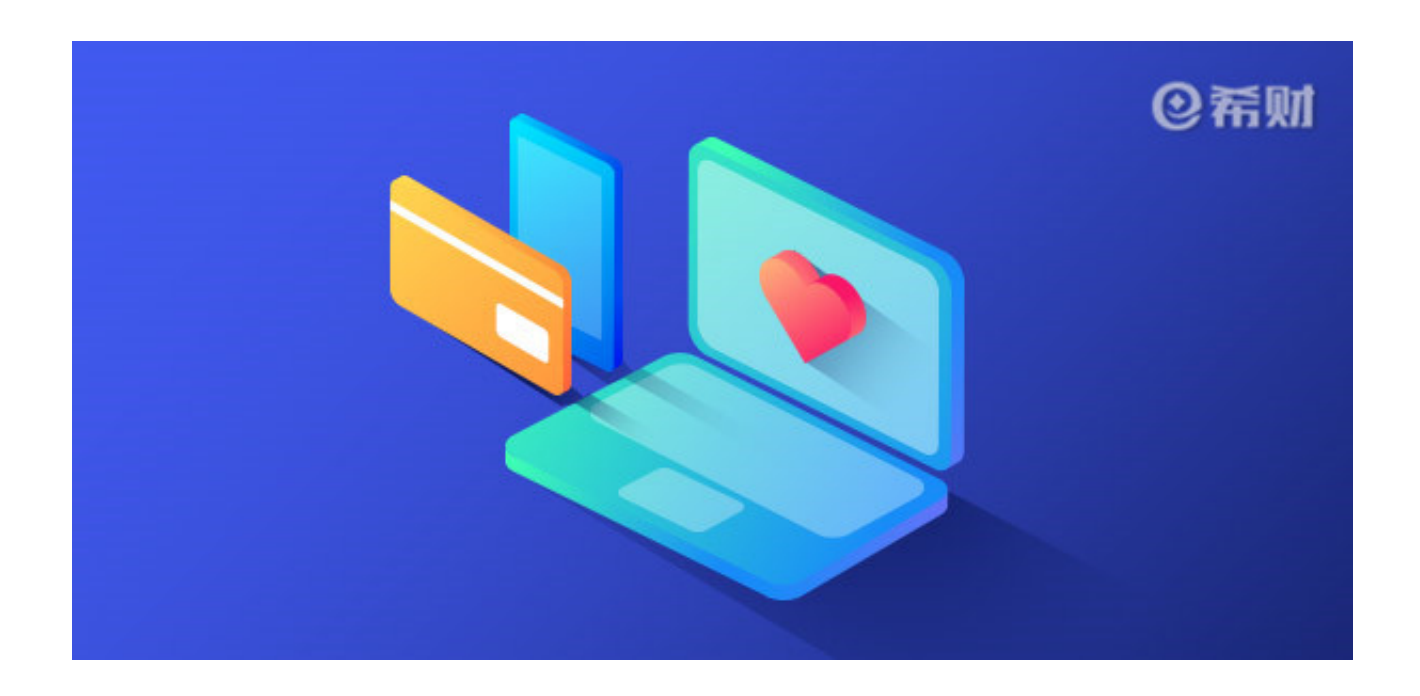

**一、用浏览器搜索"邮政银行网上银行"**

首先你可以在浏览器的搜索框内输入"邮政银行网上银行",然后点击搜索,在出 来的搜索结果中选择有官网标识的点击进入。

**二、找到登录通道**

在进入邮政银行官网后,找到个人网银的登录通道点击登录。

**三、输入密码登录**

在登录界面输入你的用户名或证件号码,还有登录密码和验证码,输入后点击"登 录"按钮即可登录。

如果你输入密码后无法登录的话,你就需要下载安全控件,下载后需要进行解压, 解压后双击安装即可,安装成功后再刷新当前页面重新登录就可以了。

如果你安装了安全控件后还不能登录,那么可能就是你使用的浏览器的问题,你可 以用IE浏览器看看, 或者你在官网下载, "网银助手"检测修复一下登录环境看看。

以上就是小编总结的邮政银行个人网上银行的登录教程,开通了邮政银行个人网上 银行却不知道怎么登录的朋友可以参照小编上述的登录步骤去进行操作,若登录不 了也可以尝试小编上述提出的解决办法。